**Software by Mike Robinson** 

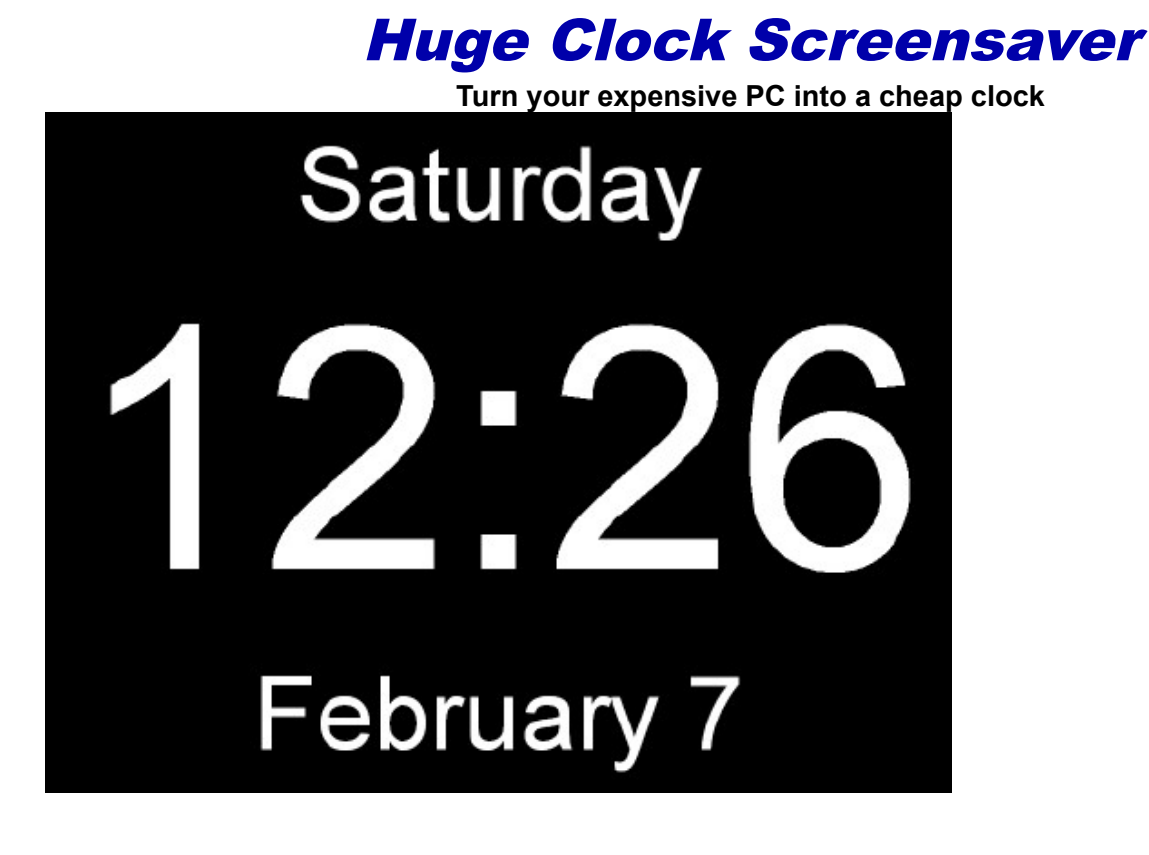

# **[Download](https://elegantpie.com/hugeclock-download.html) [Home](https://elegantpie.com/) [Purchase](https://www.paypal.com/cgi-bin/webscr?amount=10.00&no_shipping=1&item_name=HugeClock&business=elegantpie%40hotmail.com&item_number=160&undefined_quantity=1&cmd=_xclick&cn=How+Did+You+Hear+About+Us)**

#### What is this Huge Clock thing?

Huge Clock is a very large digital clock screensaver. The black background covers everything including the task bar on the bottom. It has no frame so there are no borders. It shows the time, date, and day of the week. That is all it does. Just a clock. But it is a huge clock man. To exit the program just press any key, click the mouse, or move the mouse. It installs both as a normal program and a real screensaver with password ability and preview in the small Windows screensaver setup screen. The display can be cutomized to show the time only, AM/PM, or 24 hour time. The display fonts, font size, and colors can also be changed. The day, date, and seconds display can be turned on or off.

My other name for this program is "The Thousand Dollar Clock" because it turns your expensive computer into a cheap clock.

This is a 32 bit program and will run on Windows XP, NT, 2000, ME, Vista, Windows 7, Windows 8, and Windows 10. It also runs OK on 64-bit systems.

See the [bottom](file:///D:/hugeclock.html#Purchase) of this page if you would like to [purchase](file:///D:/hugeclock.html#Purchase) Huge Clock for just \$10.00 (Ten US Dollars). If you purchase the program I will send you a serial number by email that will remove the nag screen. The program works fine even if you do not pay for it. There is no time limit. It will run forever. It is fully functional. No features have been removed. It contains no spyware, no advertising.

Sample Displays

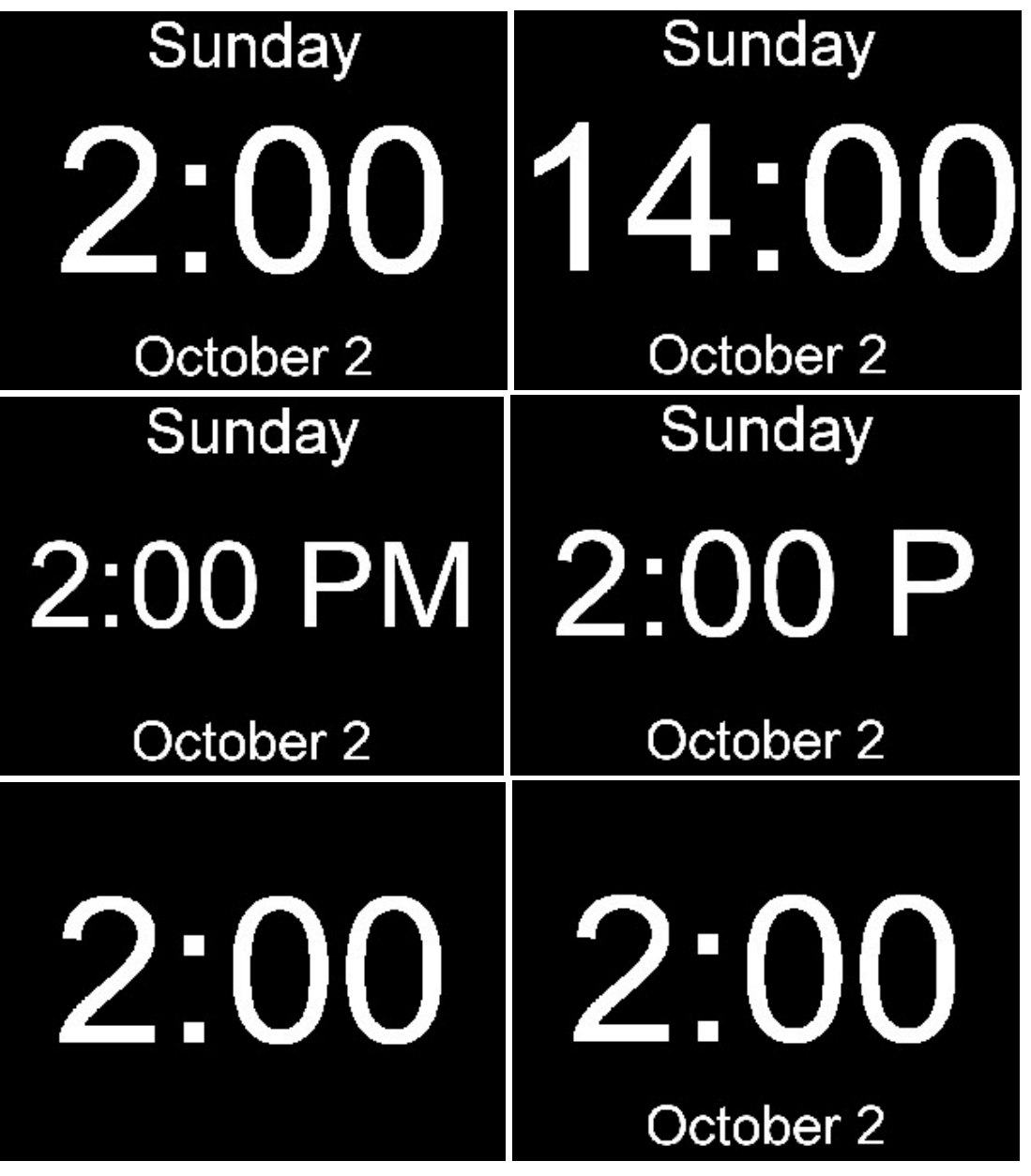

## Setup

When the program is running, press the C key and this setup screen pops up:

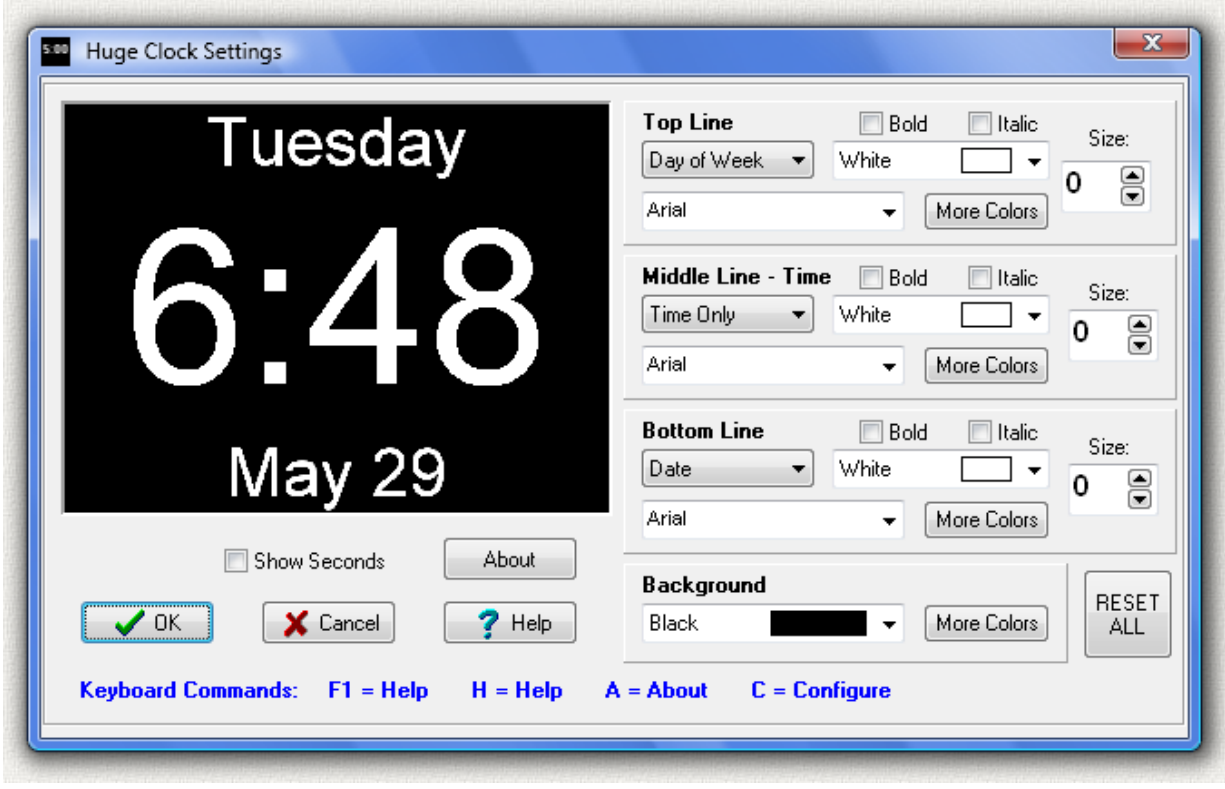

The changes you make on this screen are shown in the preview panel on the left. Press the "OK" button and the changes will be saved and used the next time the program runs. Press the "Cancel" button and the changes will not be saved. The help button displays this help file.

Each of the 3 lines can be cutomized. The top line is usually the day of the week, but it can be changed to the date, or made invisible. The middle line (time) can be set to show just the time in 12 hour or 24 hour format. Check the "Show Seconds" check box below the preview panel and the seconds are added to the time display. The bottom line is usually the date, but it can be changed to the day of the week, or made invisible.

On each line you can select a different font and font color in the drop-down boxes. Or press the "More Colors" button to select a custom color. If you check the boxes the font can be made bold or italic. The font size can be changed using the spin edit on the right. The program automatically sets a large font size. Be careful to not set the font size too large. For example, if you set the size when the time is 5:00 be sure there is enough room to display another digit when time is 12:00.

## Keyboard Commands

When the program is running you can press any one of these keys.

- *F1* = Shows this help file.
- $H =$  Shows this help file.
- *A* = Shows program About information screen
- *C* = Configure program

## Install

As an Administrator run the program [hugeclock-setup.exe](https://elegantpie.com/hugeclock-setup.exe) to install the program. This will copy all the files to the

Windows System Folder:

C:\Windows\System32 (on 32-bit Windows) C:\Windows\SysWOW64 (on 64-bit Windows)

Programs with an .scr extension in these folders, such as hugeclock.scr, are recognized by Windows as screensavers and appear in the Windows list of available screensavers. A desktop shortcut link to hugeclock.scr is also created so you can run hugeclock as a normal program. Hugeclock is a 32-bit program but also runs fine on 64-bit systems.

The install program will overwrite any previous version so you are not required to uninstall older versions.

An alternate install method is to download the executable screensaver file [hugeclock.scr](https://elegantpie.com/hugeclock.scr) and manually copy it to the Windows System Folder shown above.

A screensaver is actually a real program, but the file extension is .scr instead of the usual .exe found on most program files. This allows Windows to recognize the program as a screensaver when it is placed in the Windows System Folder.

To setup Huge Clock as your screensaver on Windows 10:

Right-click on the Desktop. Personalize. Lock screen. Screen saver settings.

and then this screen is shown:

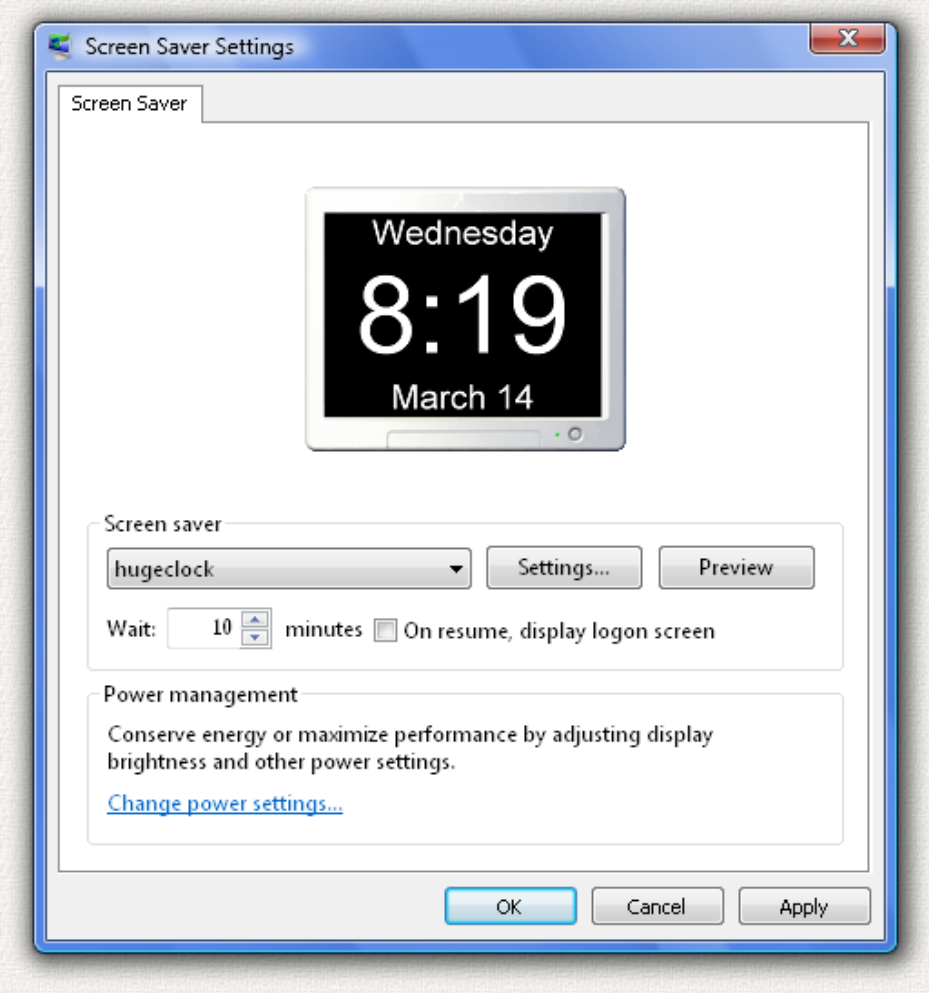

Then use the "Screen Saver" drop-down box and pick "hugeclock" from the list of screen savers. Then click OK. The "Settings" button brings up the setup screen above. The "Preview" button runs the screensaver in full screen mode.

Earlier versions of Windows may have slightly different steps.

You can also change the settings by pressing the C key when the screensaver is running.

#### **UnInstall**

Open Windows Control Panel, select Programs and Features, select the program in the list of programs, and click the uninstall button, or right click on the program and select Uninstall in the menu. The Windows uninstall system will then run and remove the program. If you installed the program manually then delete the files to uninstall the program, and also delete any Desktop shortcut links

Then delete this entire key in the Windows Registry:

#### HKEY\_CURRENT\_USER\SOFTWARE\Michael\_Robinson\HugeClock

#### Running as a Program

Click the desktop Huge Clock icon and the program will run and show the clock. If you use Huge Clock in this normal program mode, that is not as a screensaver, your normal screensaver will kick in and appear over (and hide) Huge Clock.

#### Legal Stuff

This program is Copyright © 2004 Michael Robinson. All Rights Reserved. Use this program at your own risk. If you purchase this program and are not satisfied with it for any reason I will refund your money. You may give this file away free, but you may not sell it. It must be distributed as a package along with all files. Modification of the executable file is prohibited.

#### Revision History

1.0.0 Feb 8, 2004 Initial public release. 2.0.0 Oct 9, 2005 Added screensaver install and display options.

- 2.1.0 Mar 14, 2007 Updated for Windows. Vista
- 2.3.0 May 28, 2007 Updated for Windows. Vista
- 2.3.3 Mar 13, 2010 Restore taskbar when powersave turns monitor off.
- 2.3.4 Sep 2, 2012 Added support for multiple monitors.
- 2.3.5 Jan 2, 2016 Fixed Windows 10 identification in created diagnostic email
- 2.3.6 Feb 13, 2016 Improved stay on top of other programs

2.3.7 Aug 19, 2016 Changed from old [Microsoft Compiled HTML Help](https://en.wikipedia.org/wiki/Microsoft_Compiled_HTML_Help) file with file extension .htm to singledocument [MHTML](https://en.wikipedia.org/wiki/MHTML) file with file extension .mht that can be viewed in any web browser. Also updated help text for Windows 10.

2.3.8 Aug 7, 2021 Digitally Signed hugeclock.exe and hugeclock-setup.exe. Help file is now hugeclock.pdf

#### Digital Signature

I purchased a [Code Signing](https://en.wikipedia.org/wiki/Code_signing) Certificate from [Certificate Authority \(CA\)](https://en.wikipedia.org/wiki/Certificate_authority) company [Sectigo](https://sectigo.com/resource-library/sectigo-code-signing-brief) and used it to digitally sign (and timestamp) program excutable file hugeclock.exe and install program hugeclock-setup.exe. The signature says it was signed by MICHAEL ROBINSON. Code Signing proves that the program actually came from me and has not been modified by a hacker since it was signed.

Run Windows File Explorer (explorer.exe) right click on the file and select Properties:

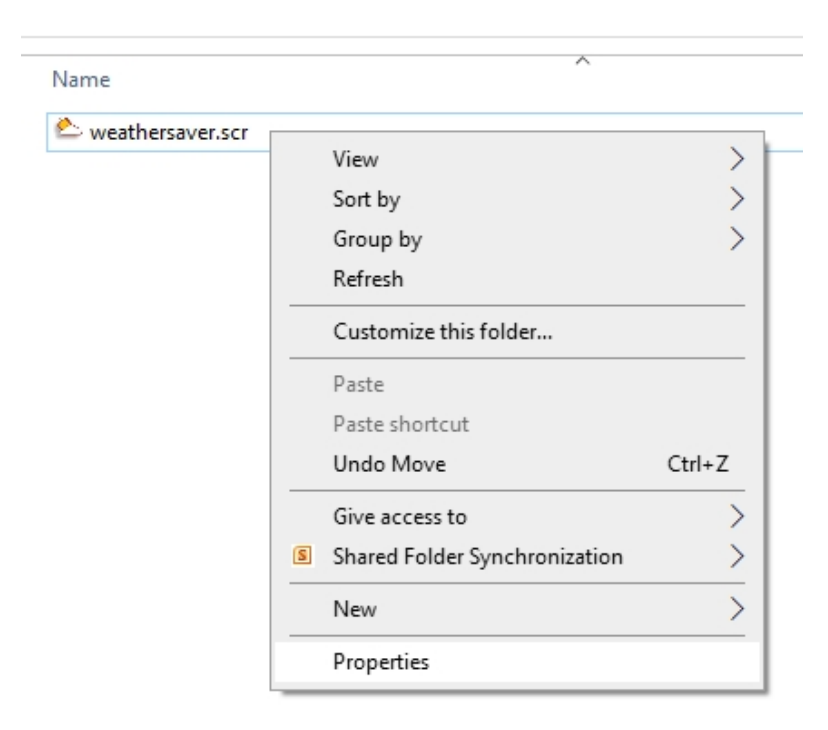

Then click on the tab Digital Signatures, and click the Details button:

## **VERIFY**

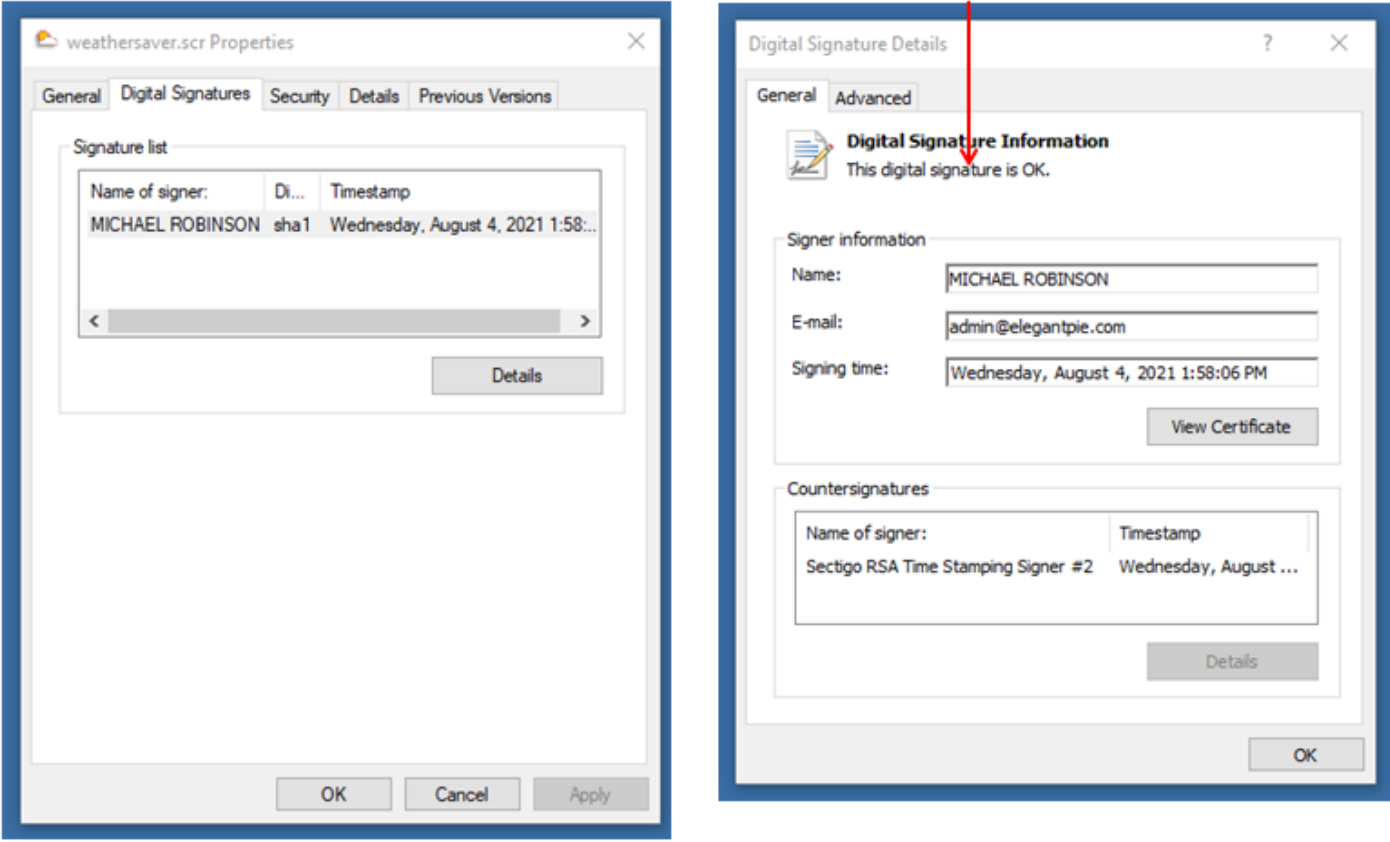

Then click the View Certificate button to see my certificate:

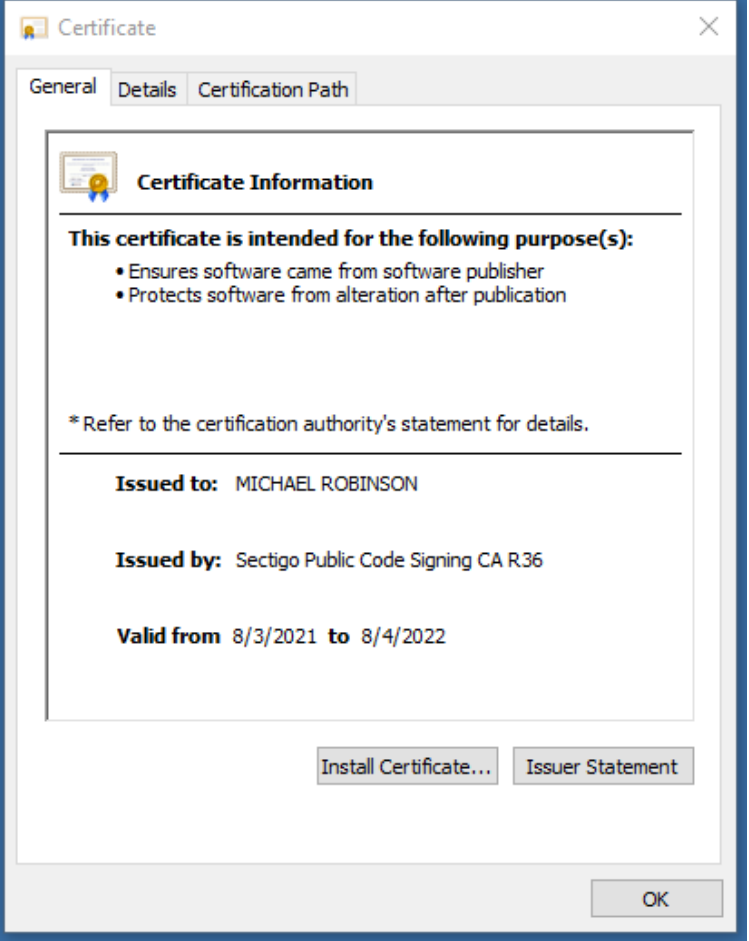

#### [Purchase](https://www.paypal.com/cgi-bin/webscr?amount=10.00&no_shipping=1&item_name=HugeClock&business=elegantpie%40hotmail.com&item_number=160&undefined_quantity=1&cmd=_xclick&cn=How+Did+You+Hear+About+Us)

If you purchase the program I will send you a serial number by email that will remove the nag screen. Pay once and all future upgrades are free. The program works fine even if you do not pay for it. There is no time limit. It will run forever. It is fully functional. No features have been removed. It contains no spyware, no advertising.

If you purchase this program and are not satisfied with it for any reason I will refund your money.

The purchase price is \$10.00 (Ten US Dollars). I accept major credit cards, PayPal, or personal checks. Press one of the links below and your browser will open and go to PayPal with all the purchase information already filled out. You can use PayPal to pay by credit card even if you do not have a PayPal account. The total cost to you is \$10.00. No fees. Use your Visa, Mastercard, American Express, or Discover card.

**AMEX**DISE YOUR [Credit Card.](https://www.paypal.com/cgi-bin/webscr?amount=10.00&no_shipping=1&item_name=HugeClock&business=elegantpie%40hotmail.com&item_number=160&undefined_quantity=1&cmd=_xclick&cn=How+Did+You+Hear+About+Us) **VISA** 

PayPalOr send payment by [PayPal](https://www.paypal.com/cgi-bin/webscr?amount=10.00&no_shipping=1&item_name=HugeClock&business=elegantpie%40hotmail.com&item_number=160&undefined_quantity=1&cmd=_xclick&cn=How+Did+You+Hear+About+Us) to: [ElegantPie@HotMail.com](mailto:ElegantPie@HotMail.com) BUY NOW

Or send personal check or money order payable to Michael Robinson

Michael Robinson PO Box 95 Shelton, CT 06484

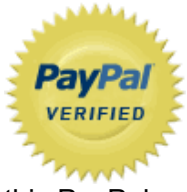

I am PayPal Verified. My Account Creation Date is May 30, 2000. Yes, I have been using

this PayPal account for over TWENTY years.

The Official PayPal Verified Seal above means that I have provided PayPal with proof that I have a bank account and that my address is valid. Banks are required by law to screen account holders so PayPal's verification process increases security when you pay parties you do not know. My bank has my address and Social Security number on file. I have been using PayPal for over 20 years.

I use PayPal because the fees are low. If you send me \$10.00 PayPal only takes about \$0.84 so I net \$9.16. All other payment services take several dollars so I would have to charge around \$15 for my program to gain the same net. This lowers the cost to you. PayPal is usually free for most transactions, such as Ebay auction payments, but as a business I am required to have a Premier Account with fees. If you do not have a PayPal account, you can still use PayPal to make a payment using your credit card. PayPal does not charge you any fees for this. PayPal is a very secure and reliable payment system used by millions of people around the world.

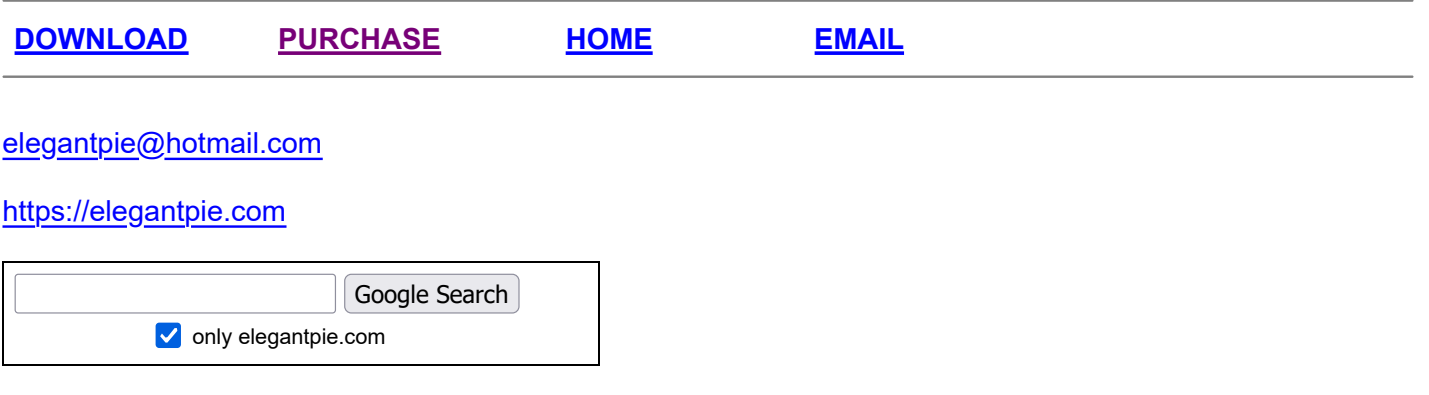